# Academic Affairs (Kyomu) System Online Student Enrolment

# Guide

For Course Instructors

2021.04.01

# Login to Academic Affairs (Kyomu) System

#### Website <http://rais.skr.u-ryukyu.ac.jp/dc/>

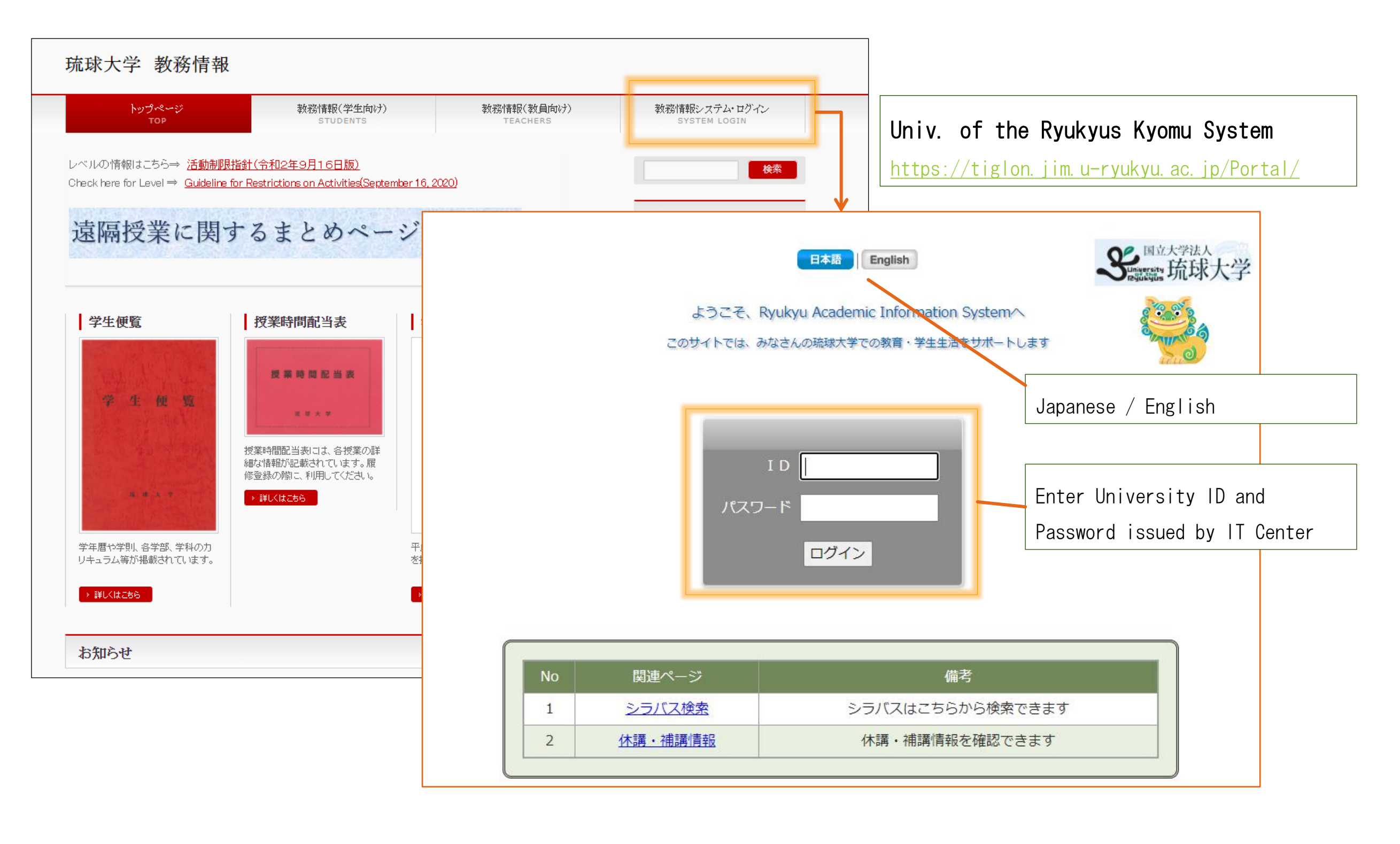

# Kyomu System Top Page

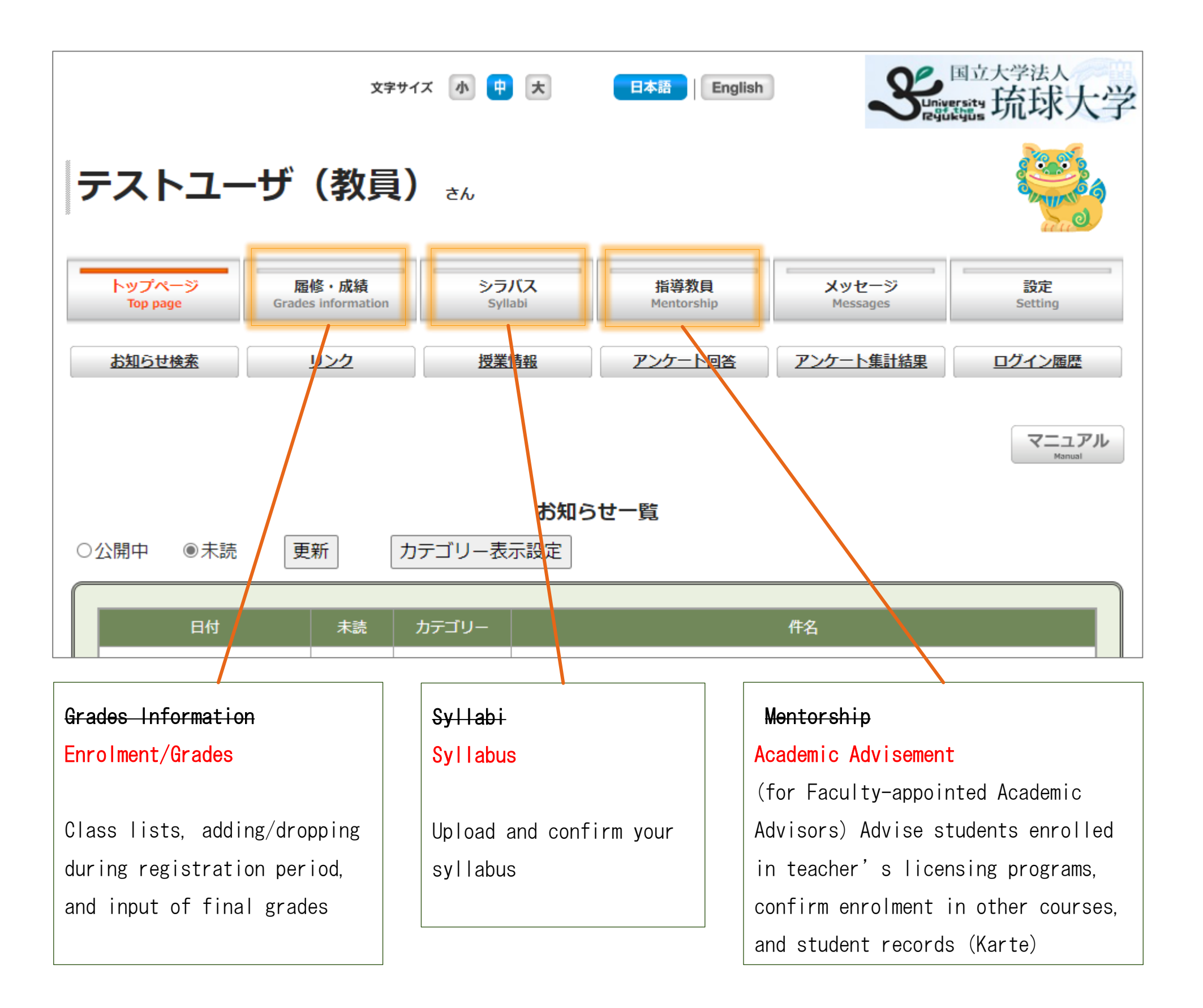

# Student Enrolment on the new Kyomu System

From 2021, the method to enrol students in courses has changed, giving instructors more control in adding students to courses. This guide explains the new enrolment procedures through the university Academic Affairs (Kyomu) System.

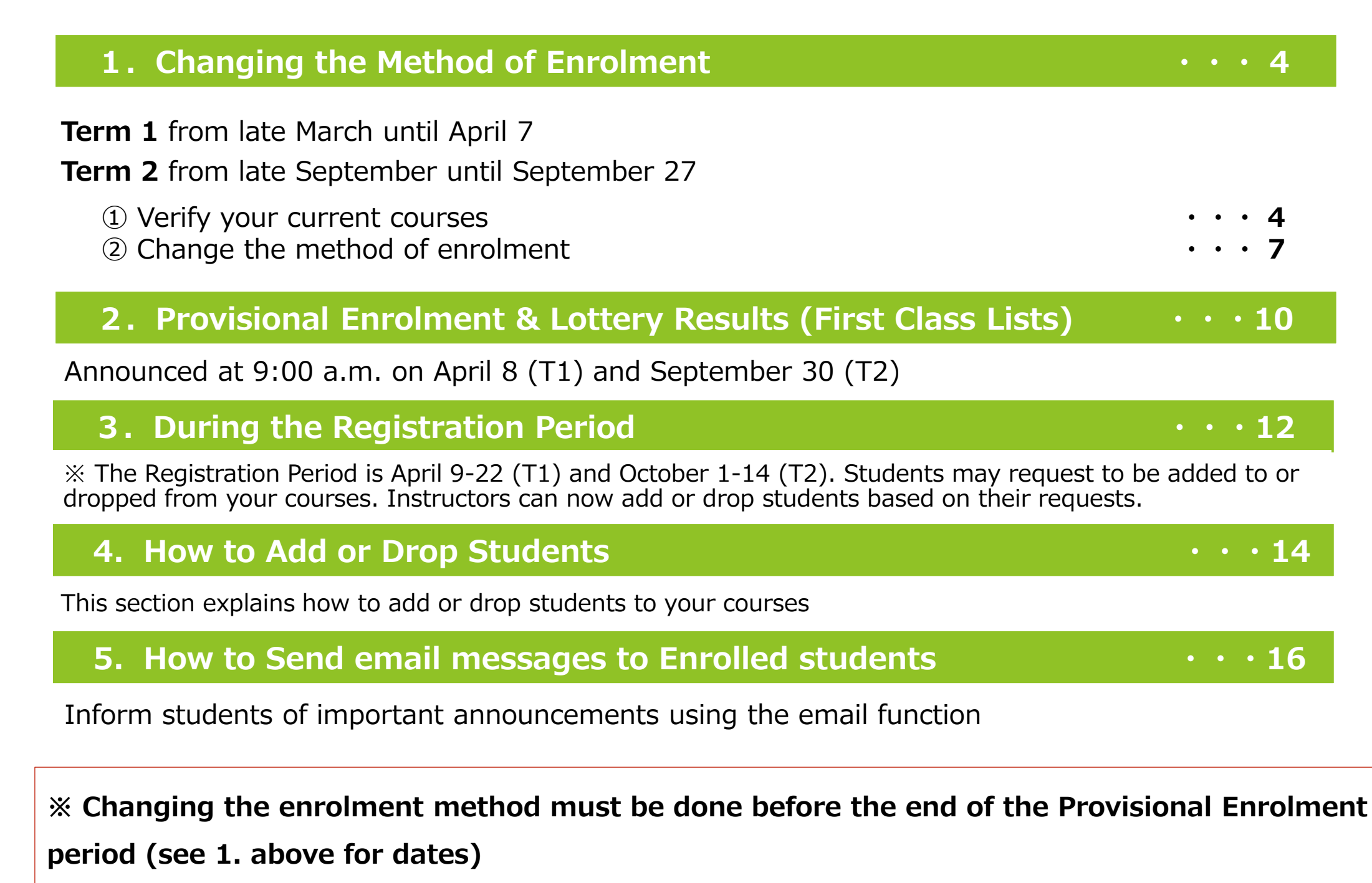

The Academic Calendar (in Japanese) is available here: http://rais.skr.u-ryukyu.ac.jp/wordpress/wp-

content/uploads/gakunenreki/R3\_nana.pdf

# 1. Changing the Method of Enrolment

## ① List of your current courses

This screen displays the courses you will teach during the current semester. You can also see a List of Students.

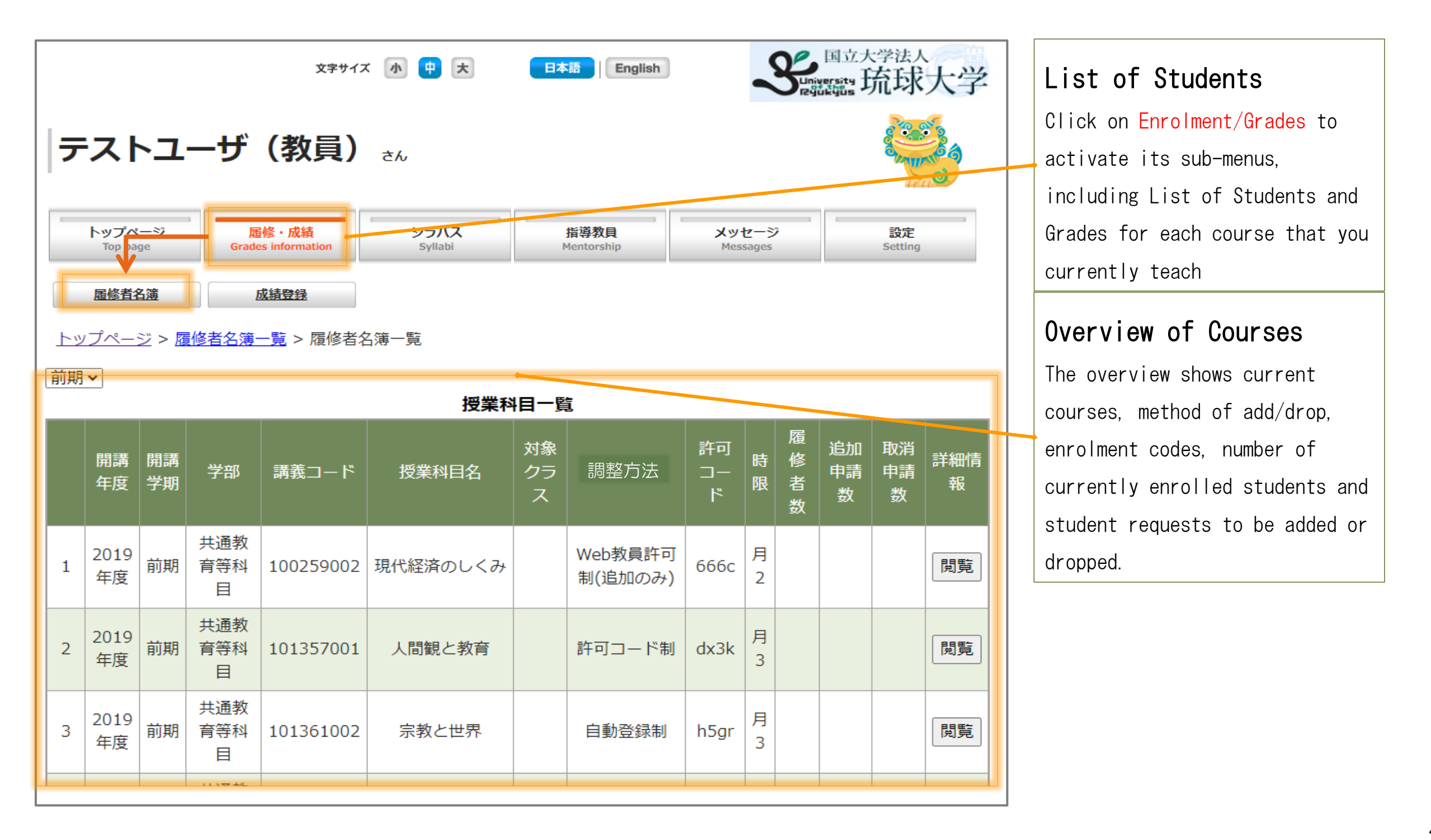

Click on View to get more information about a particular course.

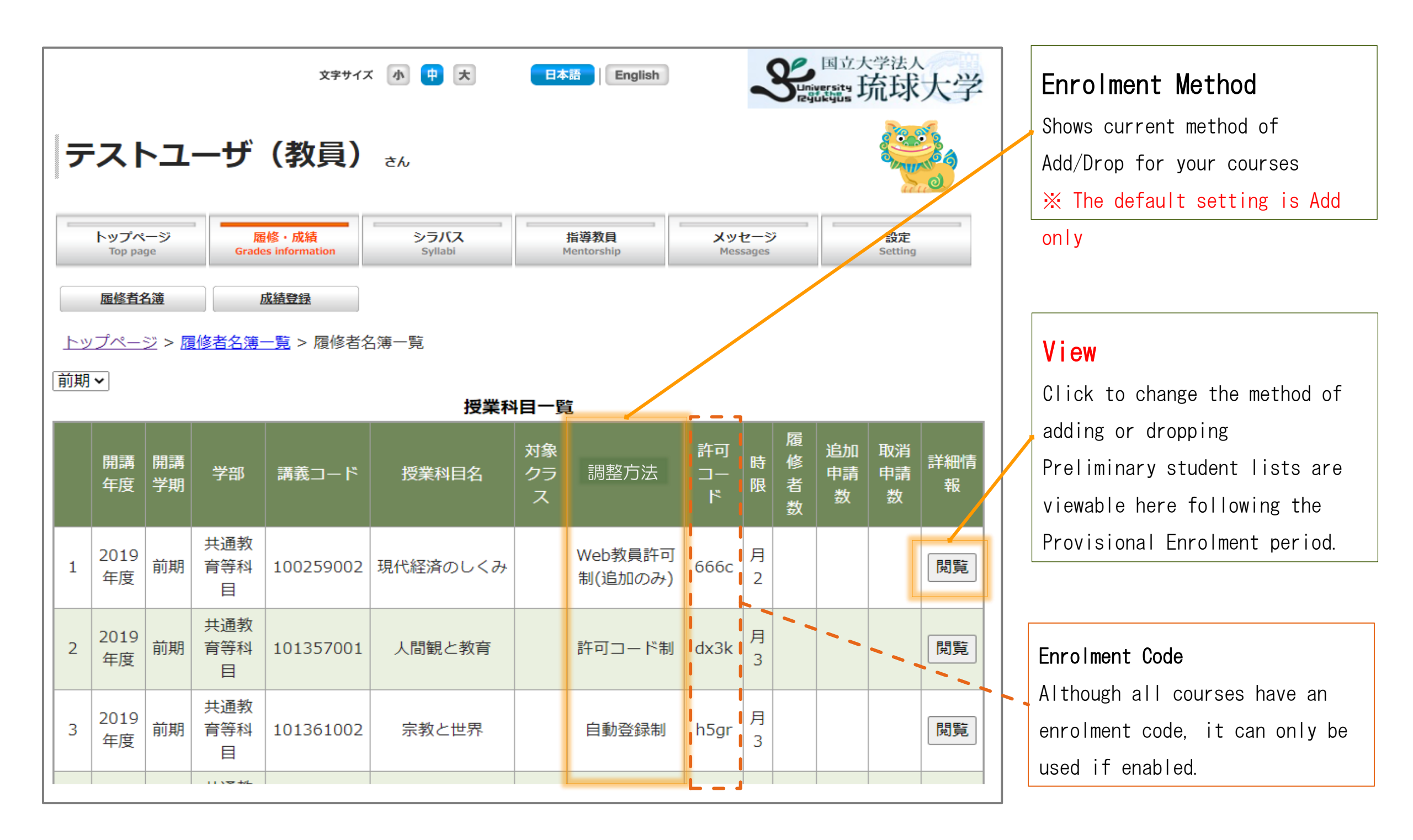

Confirm/Change the method of Add/Drop and students currently enrolled in a course.

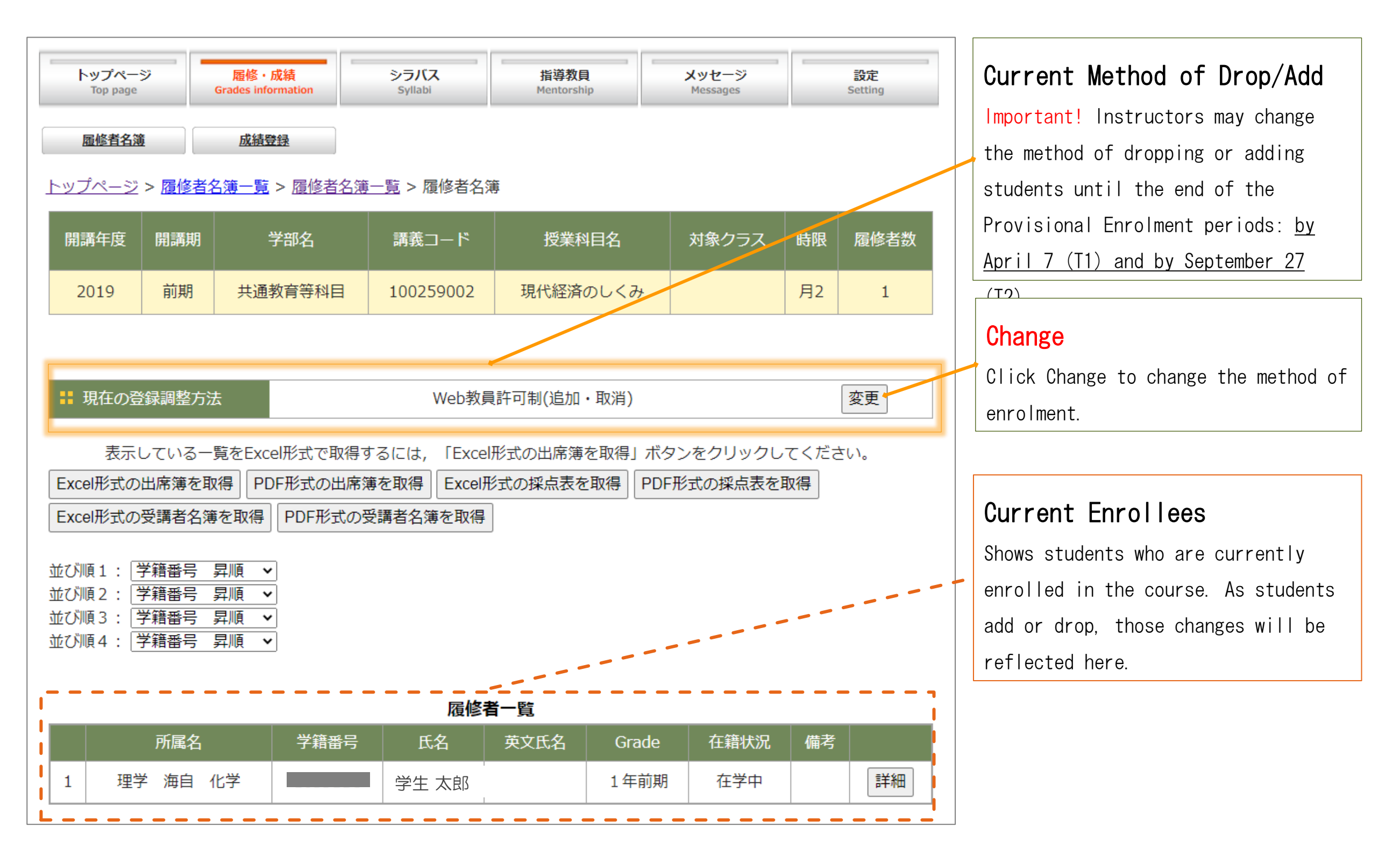

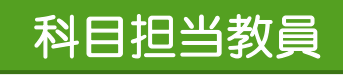

## ② Changing the method of Dropping current students or Adding new students

To change the method of Enrolment, click View. On the next screen select how you want to add/drop students. Important! This setting can only be changed during the provisional registration period (see previous slide).

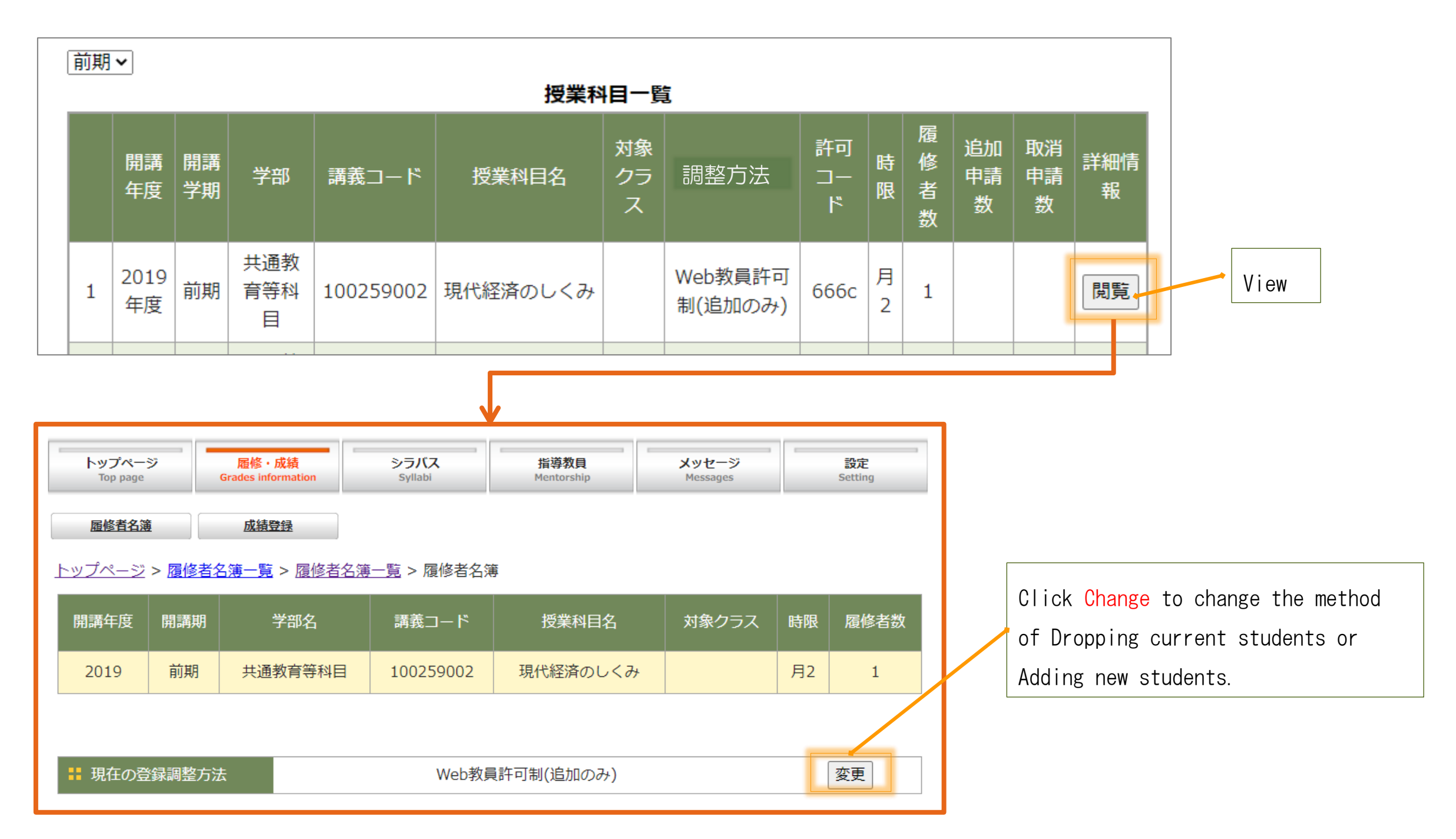

## Top > Enrolment/Grades > List of Students

## 科目担当教員

Instructors can choose how they wish students to enroll in their courses. There are four options, as described below. Instructors can specify a suitable method of enrolment individual courses. "Add Only" is the default setting for all courses.

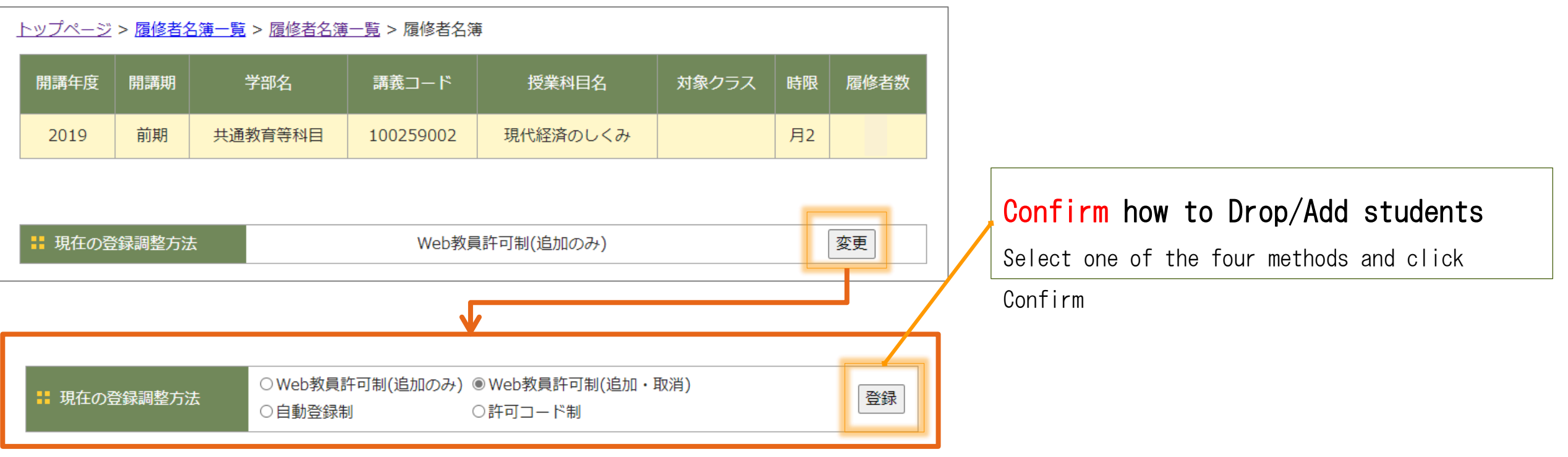

## Ways to Add or Drop Students

#### 〇 Add Only

#### ※Default Setting

Shows students requests to join your course. Select students to add. Unselected students will be dropped automatically.

#### 〇 Automatic

Students are added automatically on a 'first-come, first-served' basis until the maximum enrolment is reached.

#### 〇 Add/Drop

Shows student requests to join your course. Select students to add. Also shows student requests to drop your course. Instructor can delete the student by approving the request.

#### 〇 Enrolment Code

Inform them of an enrolment code. Students can then The traditional method of enrolling a student is to enroll themselves until the end of the Registration Period.

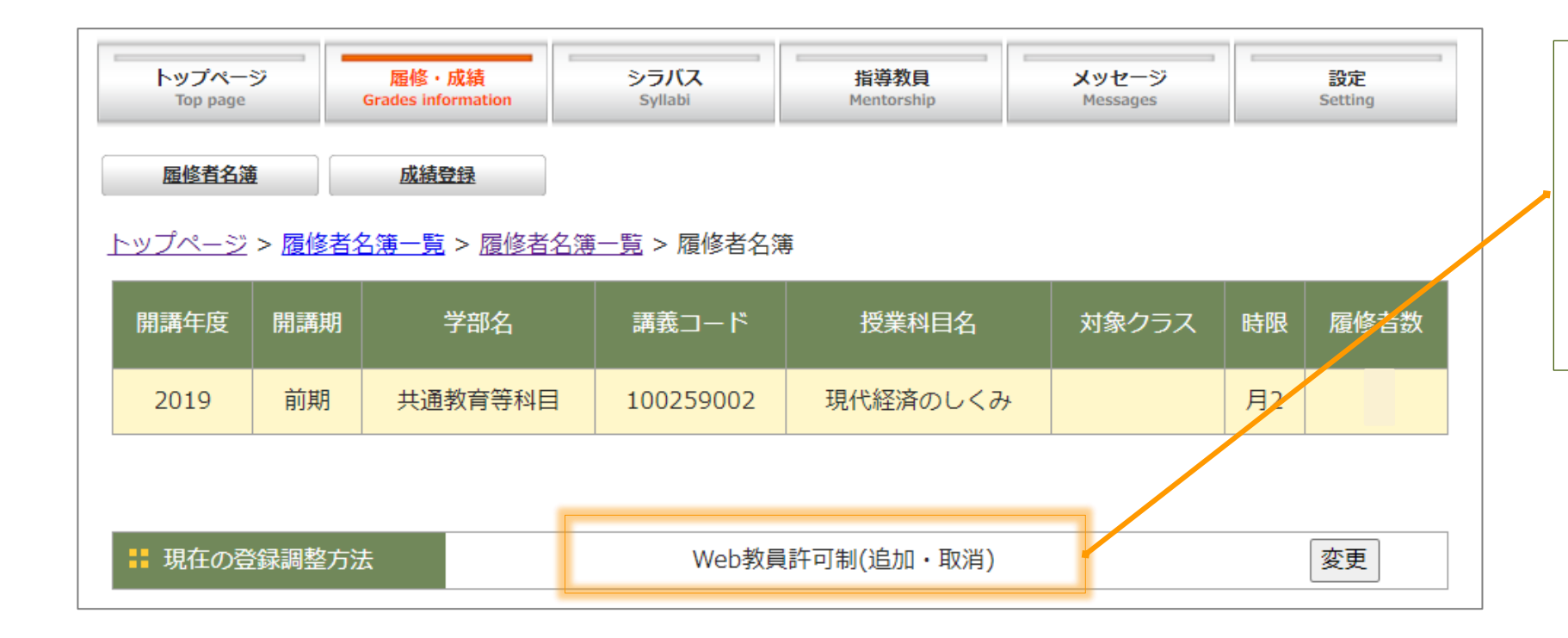

## Confirmation of Change

After changing the method, the new method of enrolment will be displayed here and in the list of courses you teach this semester.

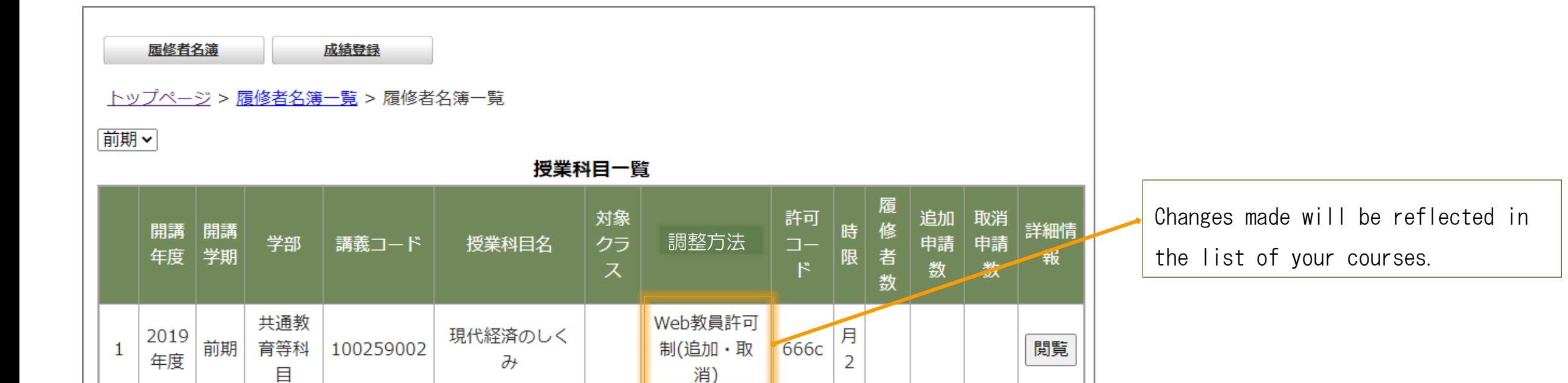

# 2. Provisional Enrolment & Lottery Results (First Class Lists)

※ Available from 9:00 a.m. the following day after close of Preliminary Enrolment Period.

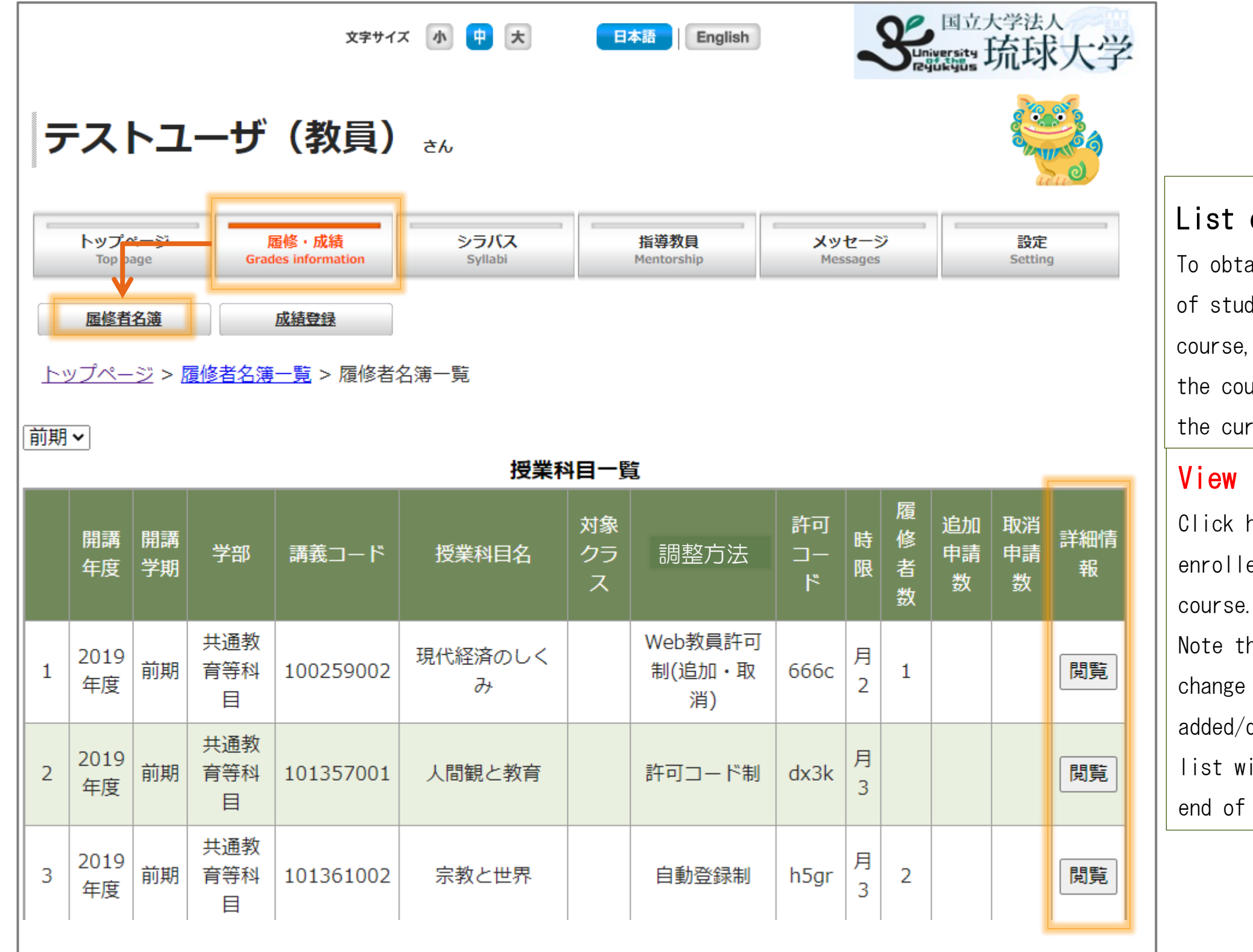

## of Students

ain a preliminary list dents enrolled in your click to display all irses you teach during rent semester.

科目担当教員

here to see the list of ed students for each course.

 $hat$  the information will as students are dropped. The final class  $\Box$  be available at the the Enrolment period.

Class lists can be downloaded as Excel of PDF files.

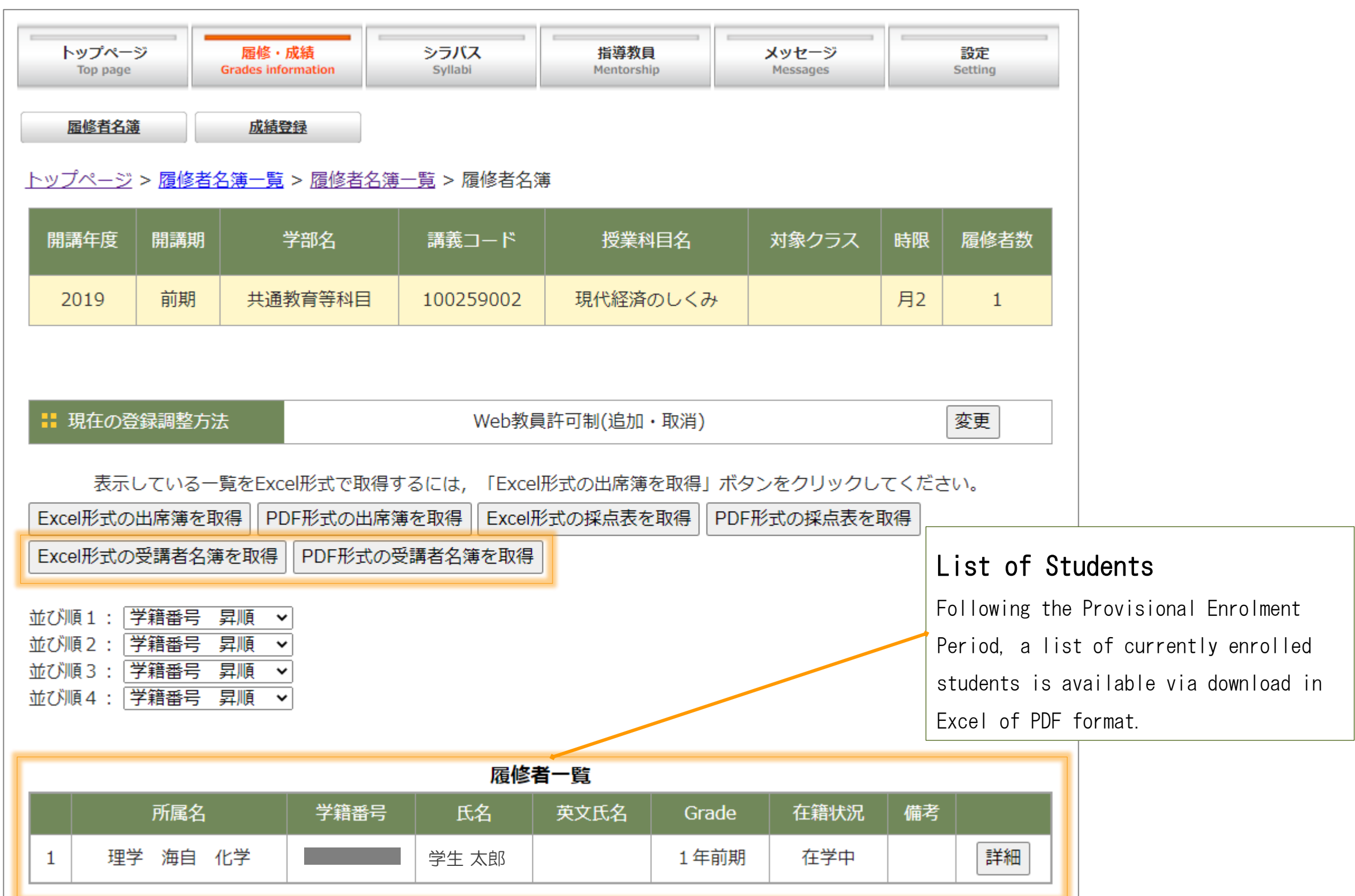

# 3. During the Registration Period

Number of Currently Enrolled students, and the number of Requests to Add/Drop are displayed

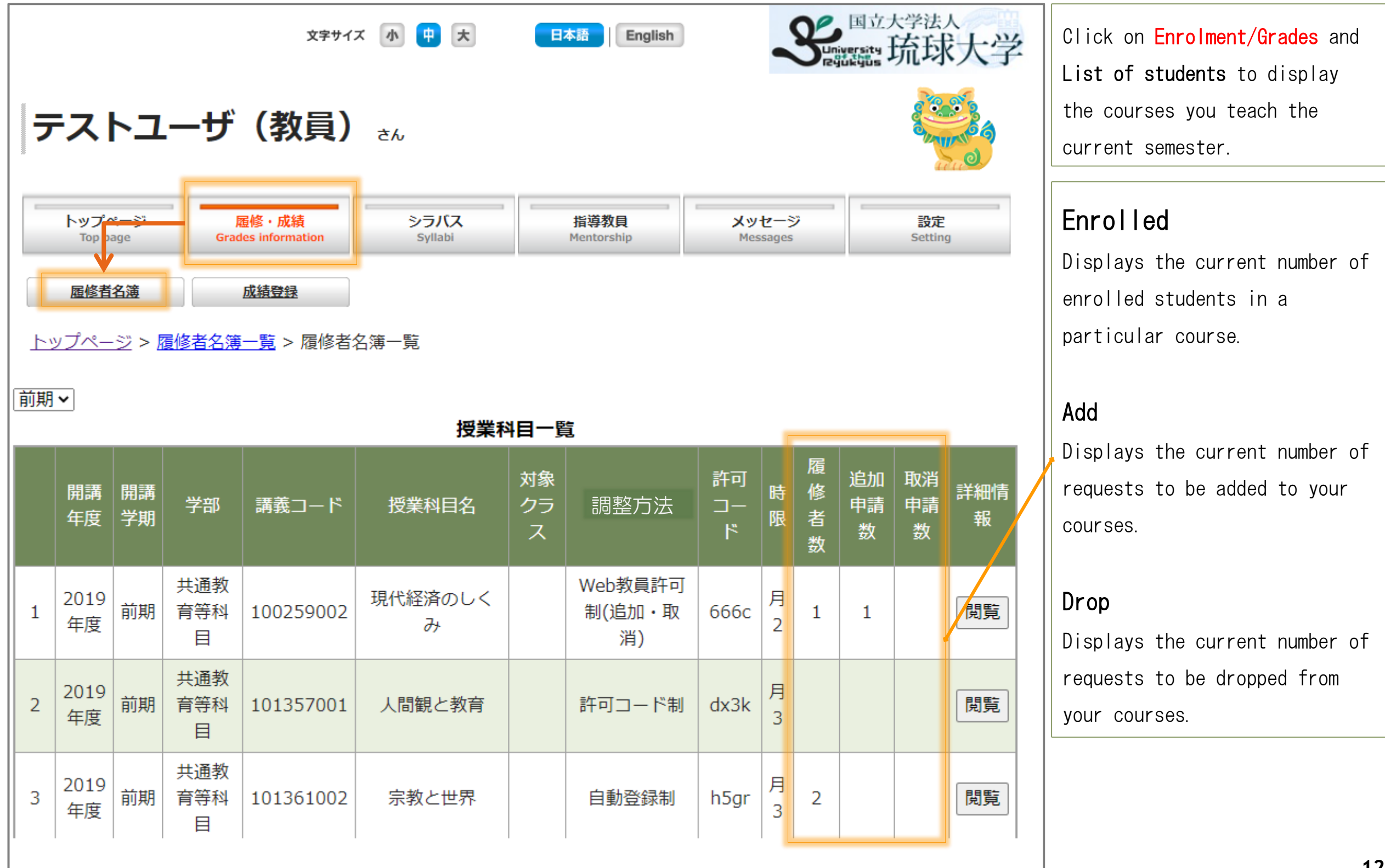

Click on View and then Add or Drop students accordingly.

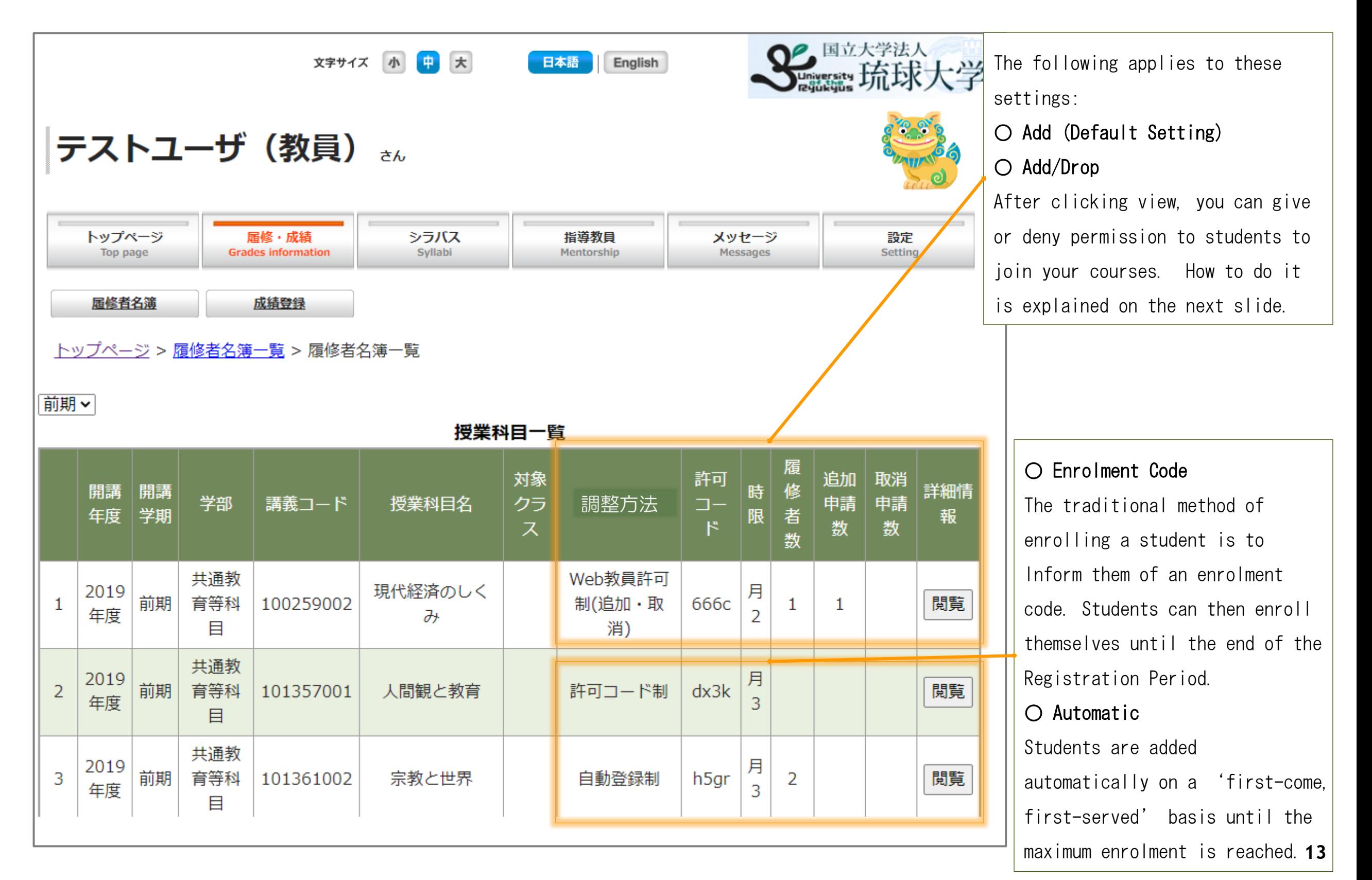

## 4. How to Add or Drop Students

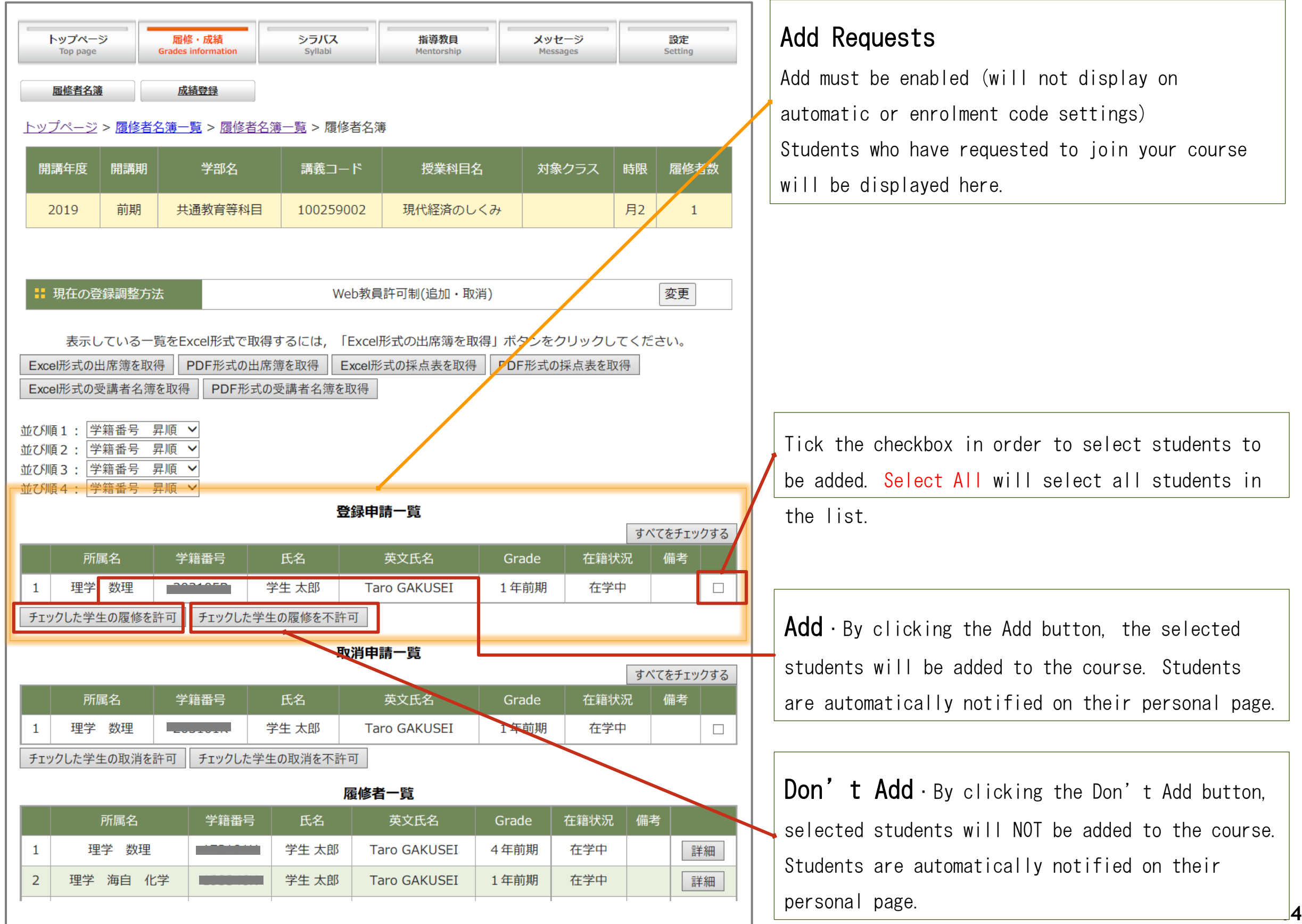

## Top > Enrolment/Grades > List of Students > View

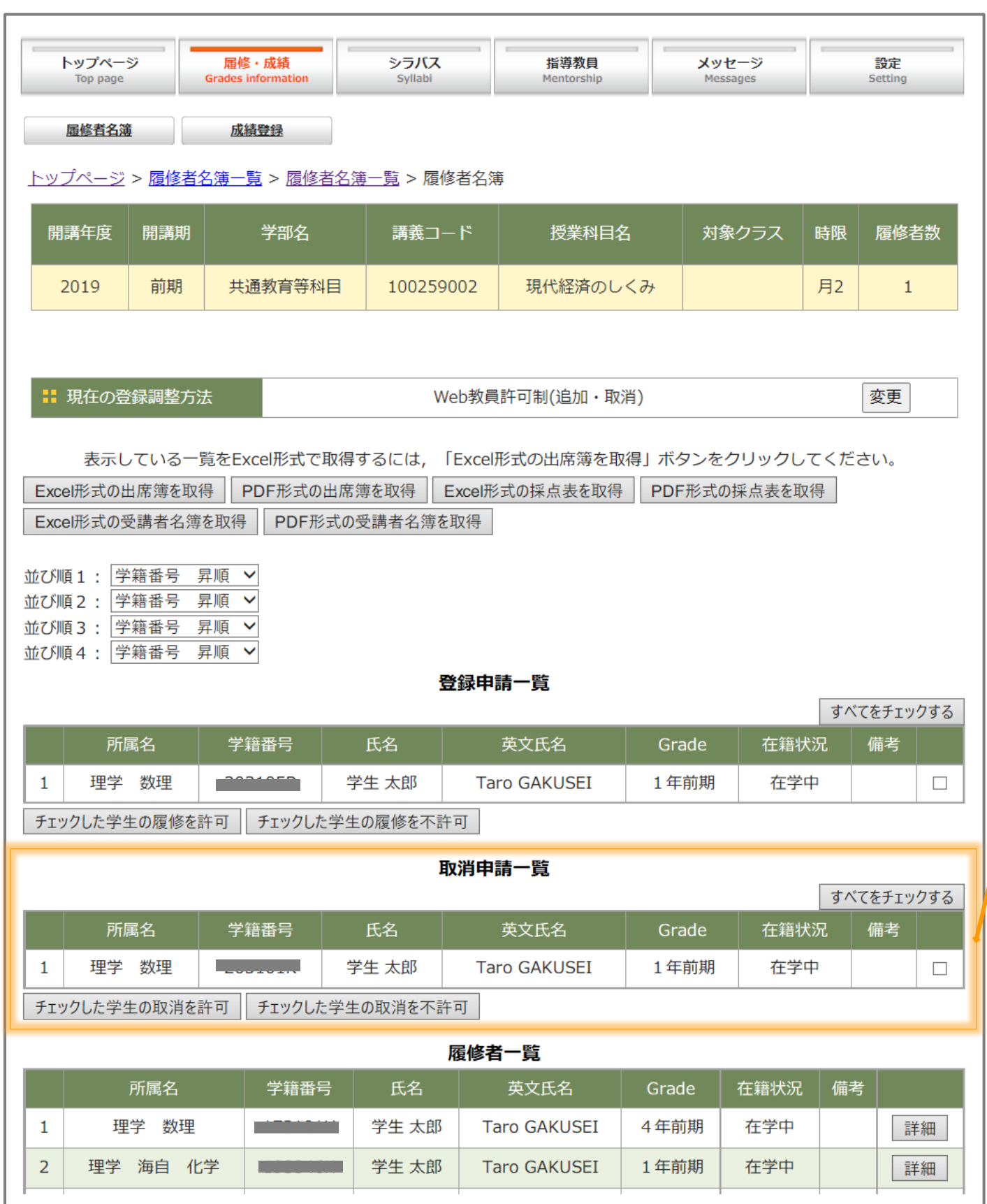

### Drop

When Add/Drop is enabled, students who request to be dropped from the course will appear here. Upon requesting to drop, that student will no longer appear on the list of currently enrolled students.

Select the students to be dropped by ticking the checkbox and clicking the Drop button.

Conversely, clicking on the Don't Drop button returns the student to the list of currently enrolled students.

# 5. How to Send email to Enrolled Students

Use the email function to send announcement of important information to students enrolled in a course.

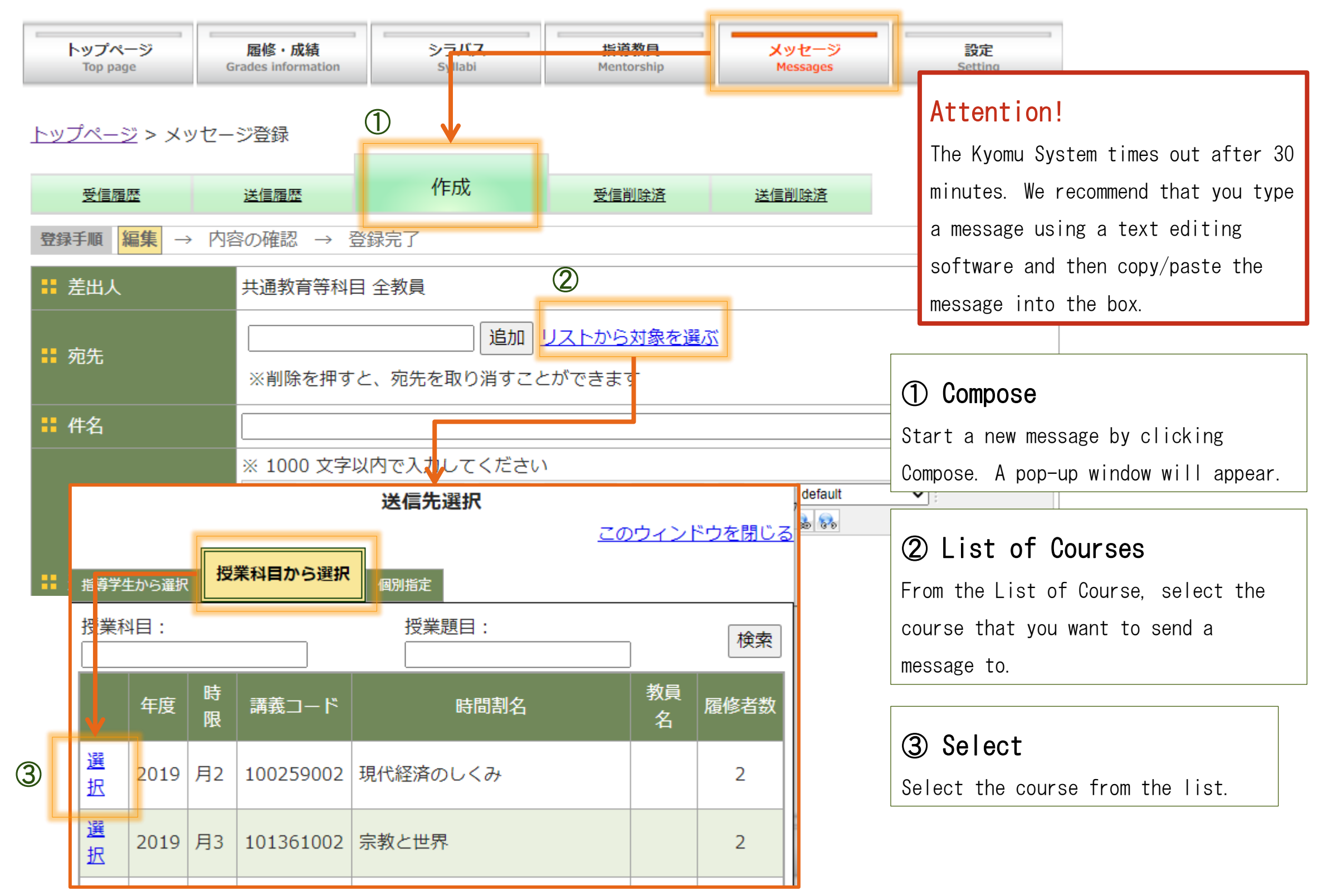

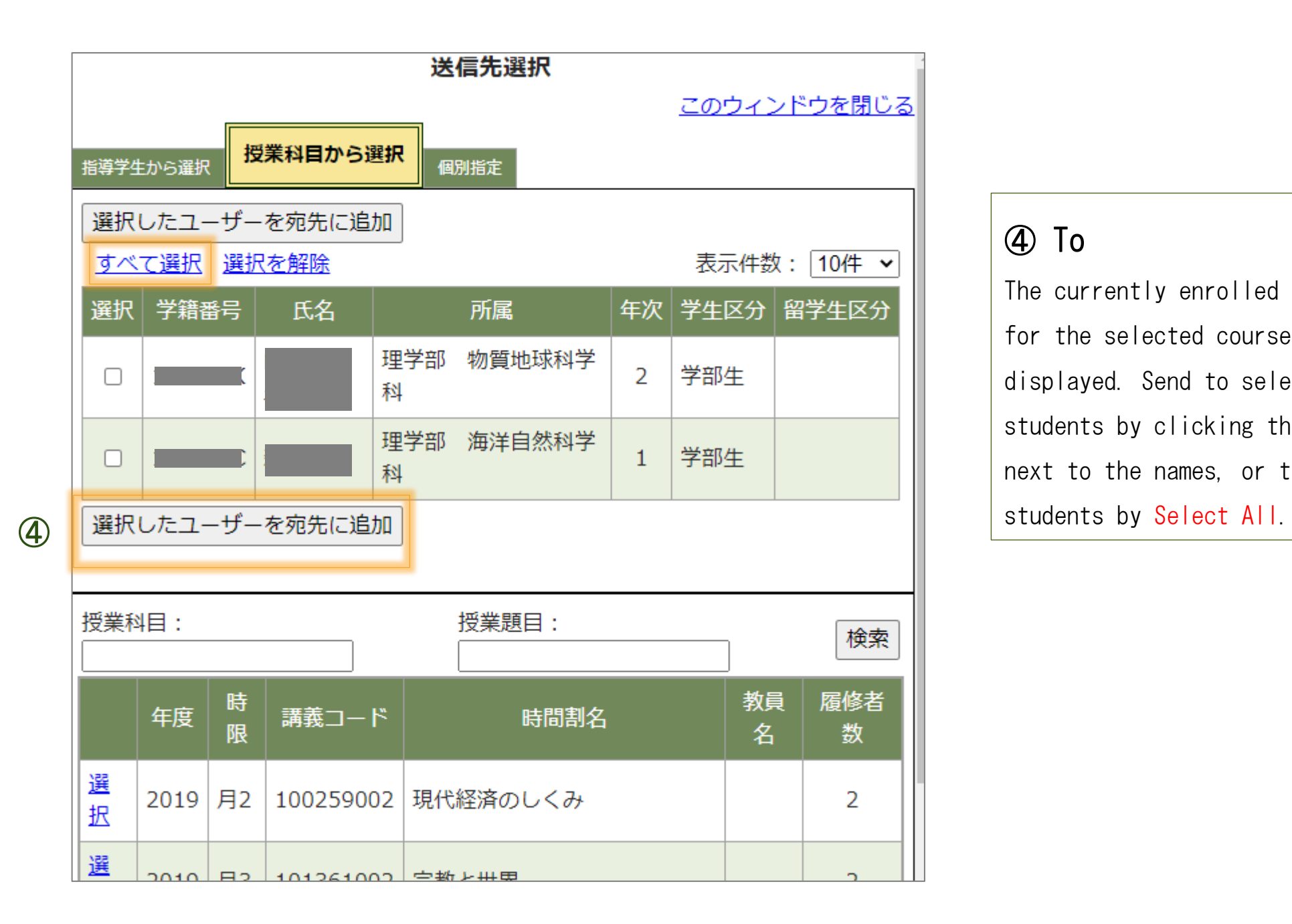

## ④ To

The currently enrolled students for the selected course will be displayed. Send to selected students by clicking the box next to the names, or to all

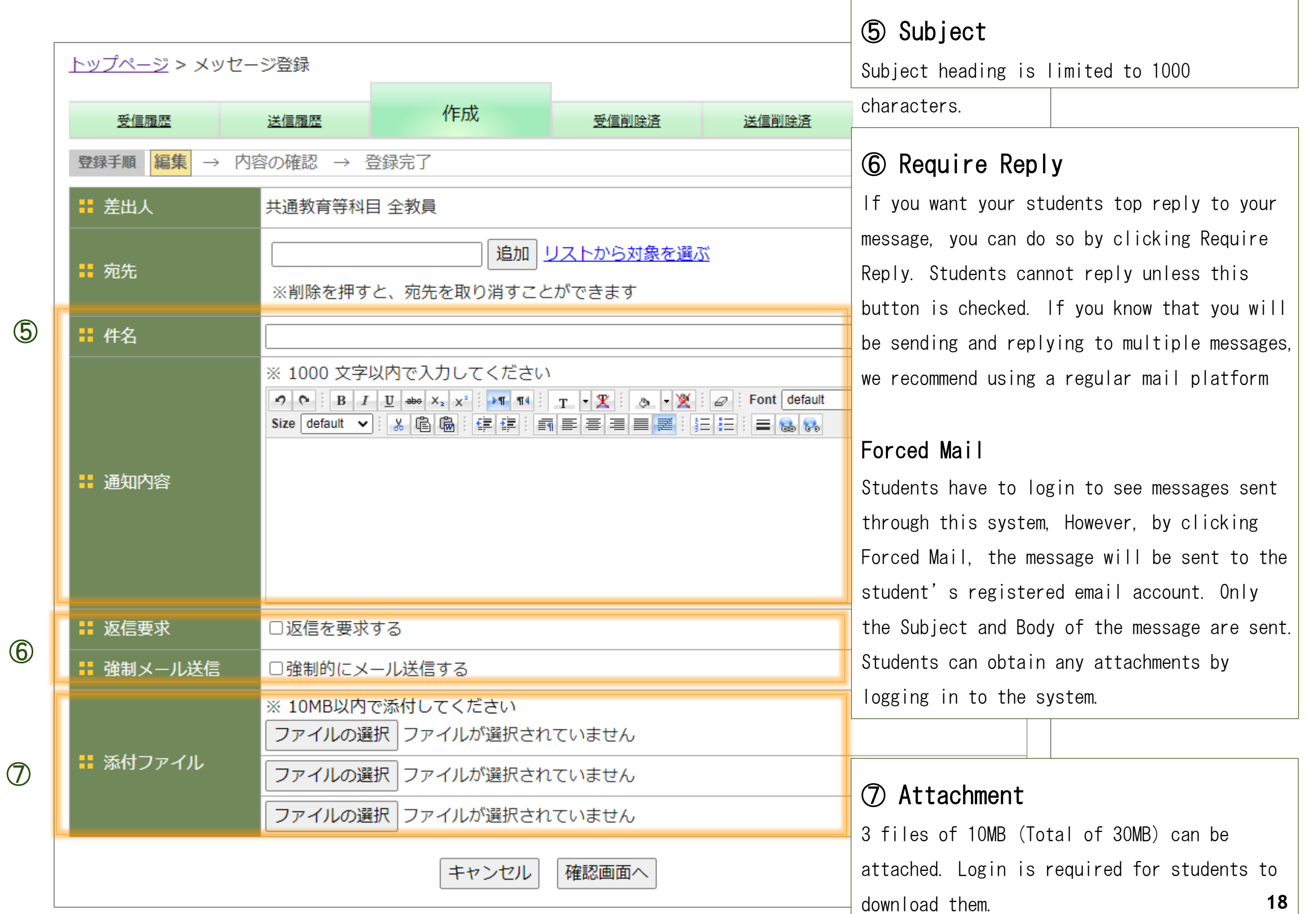

### $Top$   $>$ Messages

If Forced Mail is used, the message will appear as in the sample below.

## Examples of Messages Sent

- ・Ask for Reply
- ・Forced Mail message
- ・Send Attachment
- (Body of the message will be displayed)

## Examples of Messages Received

- ・Cannot reply (must login to Kyomu System to reply)
- ・Subject Header are displayed
- ・Sender and Message Body are displayed
- If there are attached files, the student will be notified to

login to the Kyomu System in order to download the attachment.

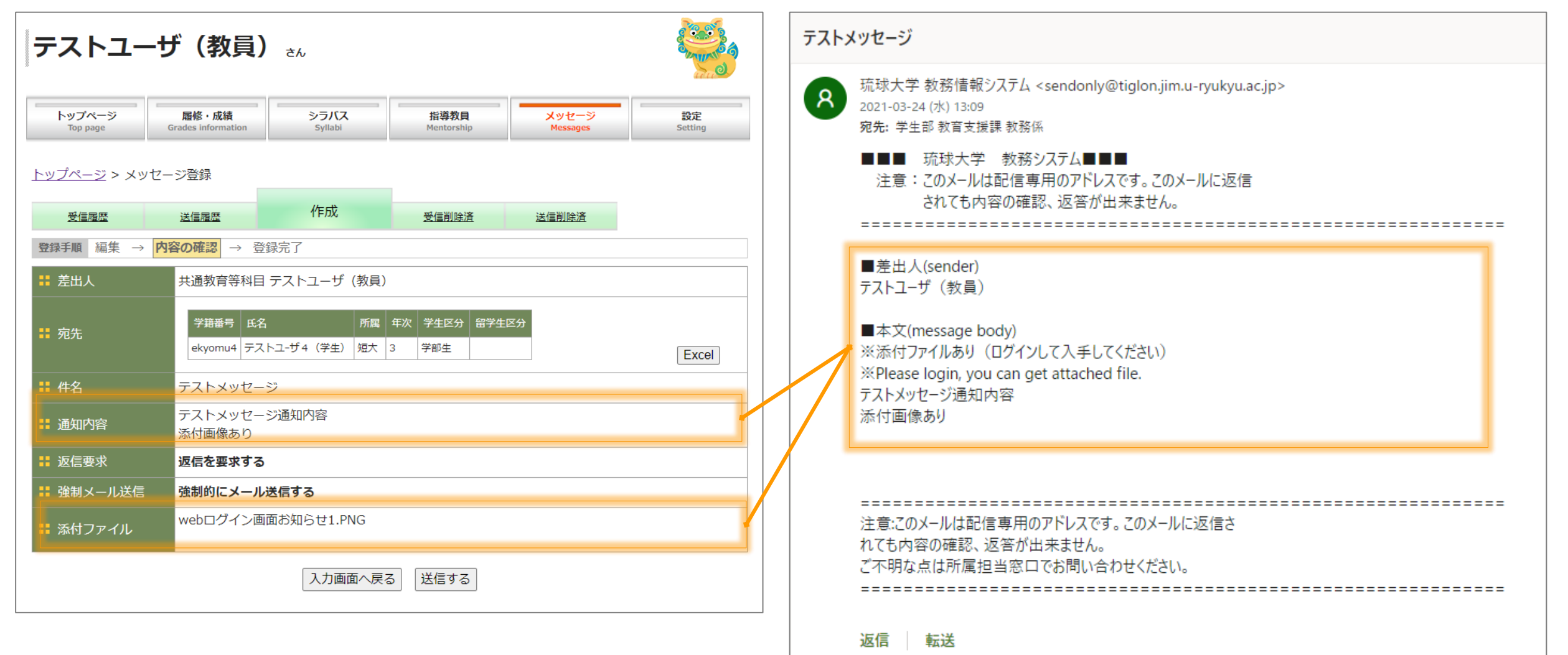